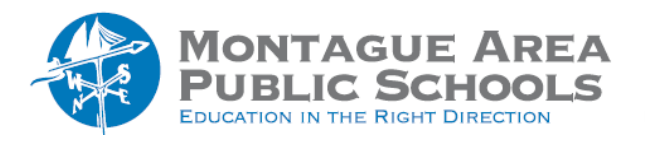

**GOOGLE CLASSROOM:** Grade with a Rubric

## *Step 1.*

Go to classroom.google.com and select the class. Click on the Classwork tab at the top of the screen. Create an assignment.

## **Step 2.**

On the right side of the screen, click on +Rubric, then select Create Rubric.

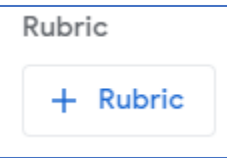

## *Step 3.*

To turn off scoring for the rubric, next to Use scoring, click the switch to Off. If you use scoring, next to "Sort the order of points by, select Descending or Ascending.

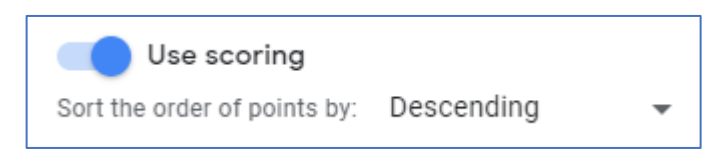

# *Step 4.*

For criterion title, enter a criterion, such as Grammar, Teamwork, Citations. You can also add a description under Criteria Description.

*Step 5.*

Under Points, enter the number of possible points for the defined level.

*Step 6.*

For Level title, enter the title for the performance level, such as Excellent, Full Mastery, or Level A.

## *Step 7.*

Under Description, enter the expectations for the level.

## *Step 8.*

To add a criterion, click "Add a Criterion" and repeat steps 4-7. To copy a criterion, click Duplicate Criterion and repeat steps 4-7.

## *Step 9.*

When finished, click Save.